## Universidad de Puerto Rico en Cayey Pasos para confirmar matrícula con Prórroga

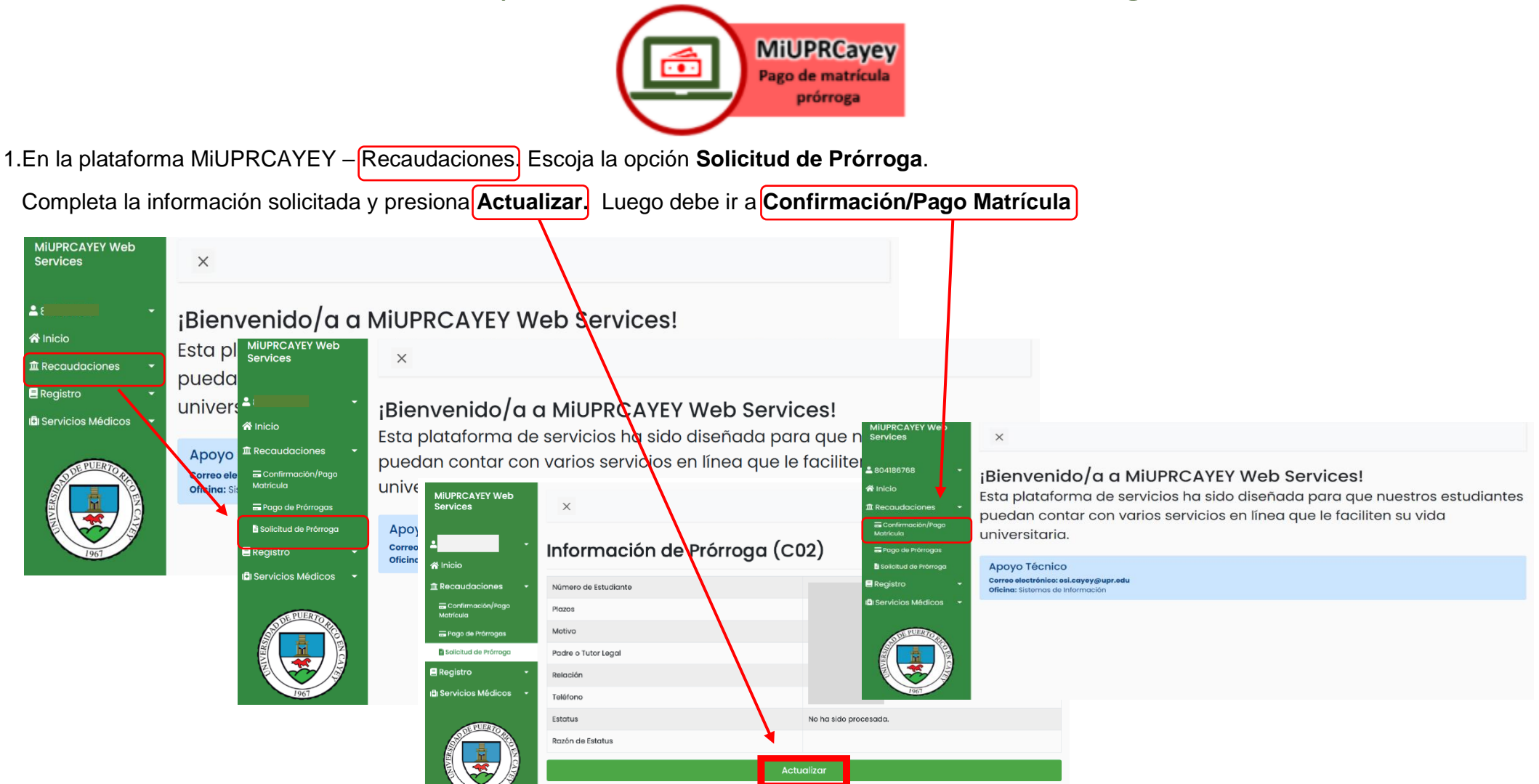

\* Si tiene alguna duda con la prórroga debe acceder al siguente enlace ([https://bit.ly/39zGrrC](https://nam02.safelinks.protection.outlook.com/?url=https%3A%2F%2Fbit.ly%2F39zGrrC&data=02%7C01%7Cglorimar.ortiz7%40upr.edu%7Cadb4ed7dc90c4f2b208c08d837d7646d%7C0dfa5dc0036f461599e494af822f2b84%7C0%7C0%7C637320745523448460&sdata=c%2B2LWMTxzIP6%2BCbzoqAKYWazDIelozTEiVHLLK8aMZQ%3D&reserved=0)) y crear un turno en el área de prórroga para que pueda recibir ayuda.

3. Encontrará un resumen y el compromiso de pago, debe leer y luego marcar el cuadro para confirmar "He leído y acepto el Compromiso de Pago" y luego **Pagar Ahora**.

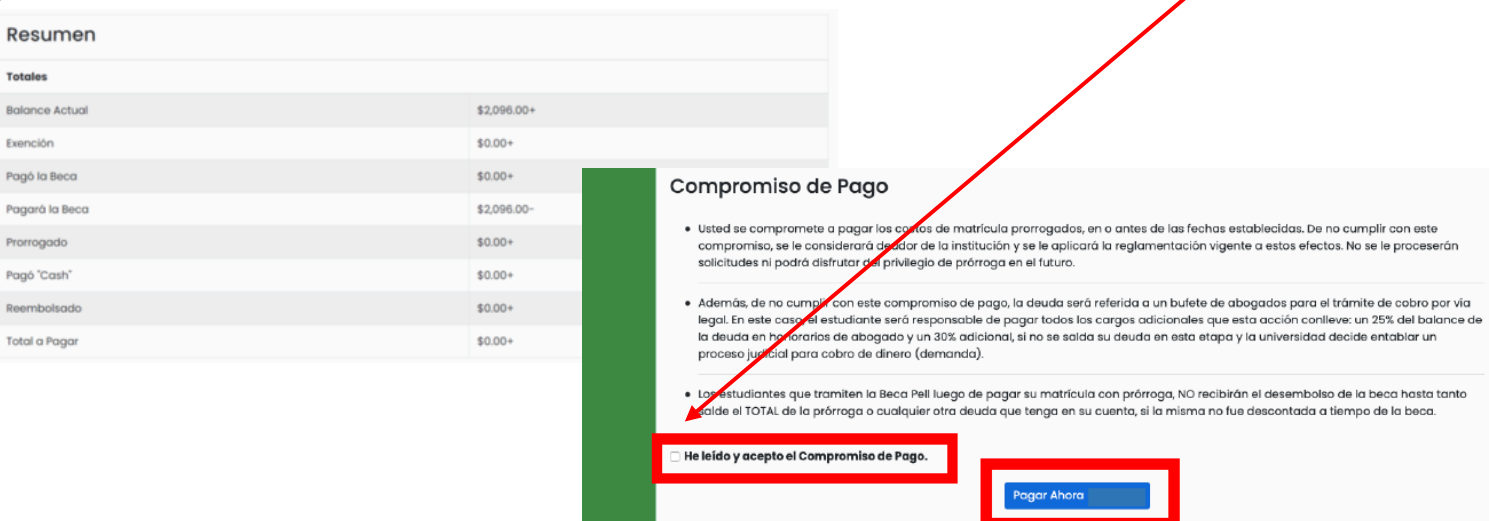

2. Debe revisar que la información de su plan médico esté correcta.

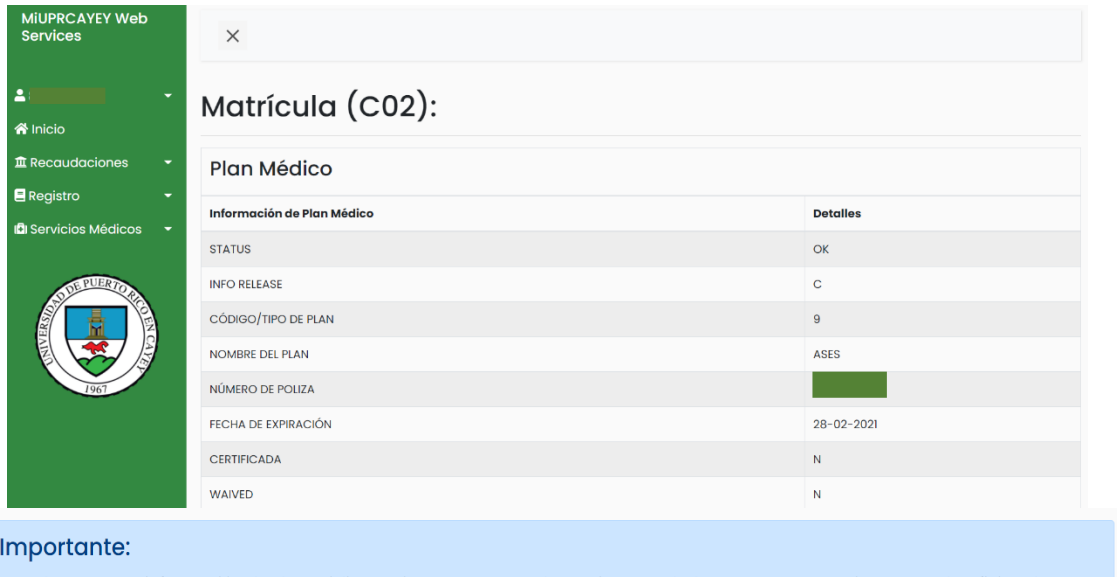

4. Será dirigido a la página del banco para entrar la información de su tarjeta y/o cuenta bancaria. Luego oprime **Continuar** y **Pagar**.

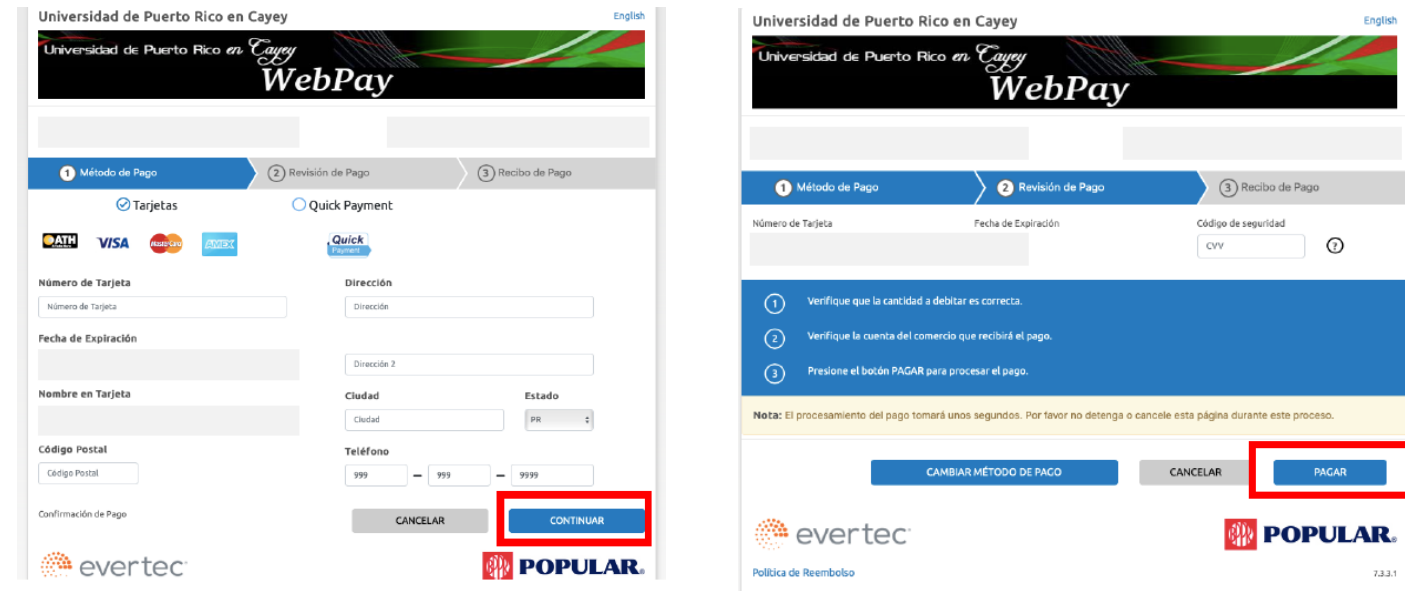

5. Recibirá el siguiente mensaje:

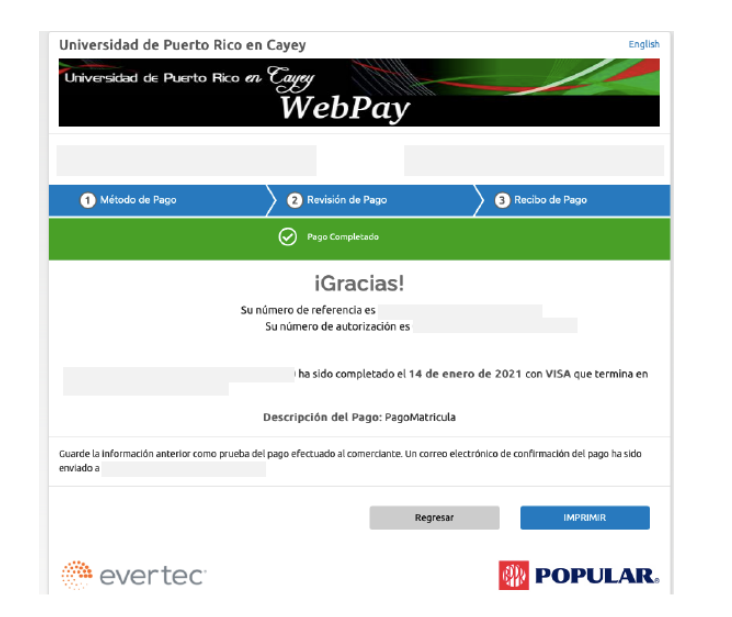

**Importante: Recibirá varios correos electrónicos con la matrícula confirmada, documento de prórroga y el recibo de pago.**

\* Si tiene un Hold Flag debe comunicarse através del siguiente enlace para recibir ayuda: [https://forms.gle/pAy7DdMQzwECjKj68](https://nam02.safelinks.protection.outlook.com/?url=https%3A%2F%2Fforms.gle%2FpAy7DdMQzwECjKj68&data=04%7C01%7Cglorimar.ortiz7%40upr.edu%7Cd6cc0eb1600f42faf74f08d8b8942a65%7C0dfa5dc0036f461599e494af822f2b84%7C0%7C0%7C637462293783986748%7CUnknown%7CTWFpbGZsb3d8eyJWIjoiMC4wLjAwMDAiLCJQIjoiV2luMzIiLCJBTiI6Ik1haWwiLCJXVCI6Mn0%3D%7C1000&sdata=pfVsE1c5nHiBMaRWfdRc8Kc2U%2BU8pjofCwvf%2Fwq2BIM%3D&reserved=0)

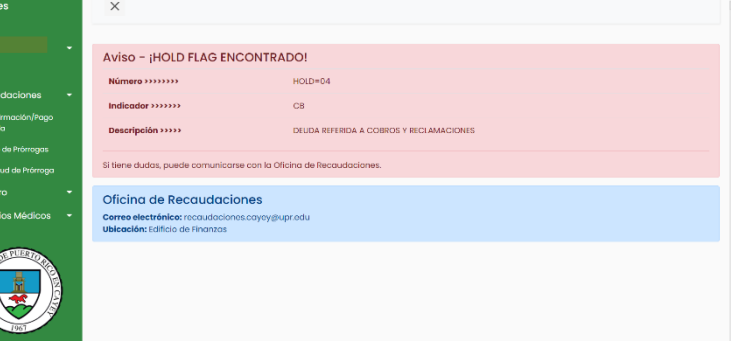

## Importante:

Corrobore que su información de Plan Médico esté correcta antes de continuar. De haber un error, comuníquese con la Oficina de Servicios Médicos a través de cayey.upr.edu/oficina-de-servicios-medicos/.